## **Para firmar digitalmente:**

Una vez se ha instalado el certificado ya se puede firmar digitalmente, pero el documento a firmar debe estar en pdf. (ADOBE ACROBAT)

Una vez abierto un documento en PDF (por ejemplo, unas Actas), Vamos a la pestaña HERRAMIENTAS, después en CERTIFICADOS.

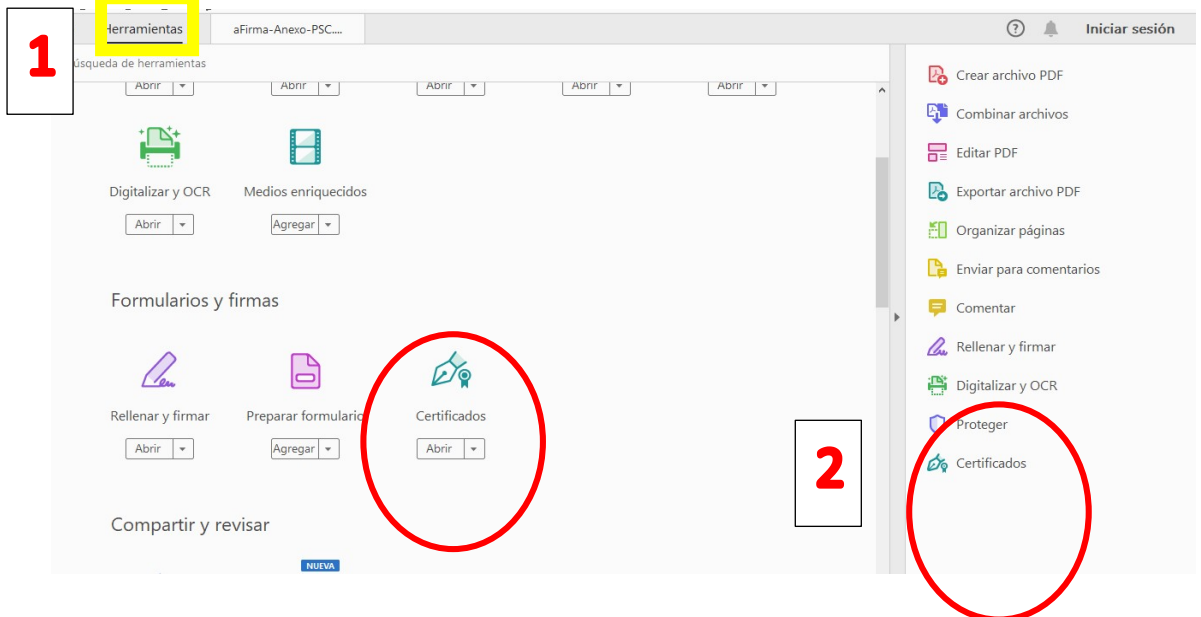

Una vez abierto en el pdf, visualizarás en el margen superior- FIRMAR DIGITALMENTE.. PINCHAR

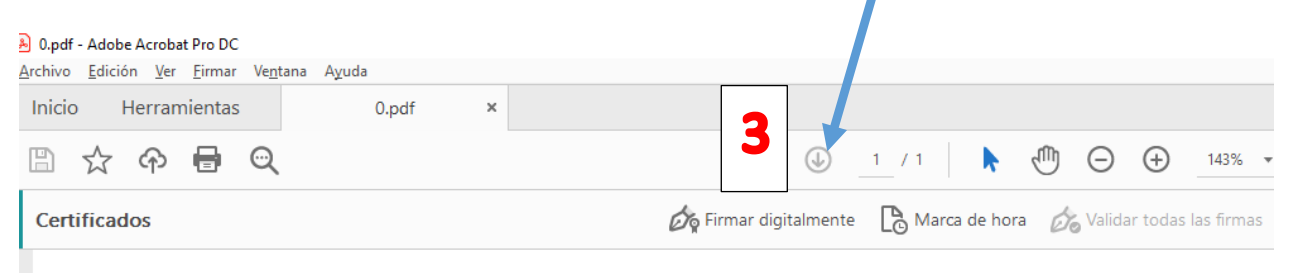

.. se abre un mensaje que te pide arrastres el ratón hasta dónde quieres insertar la firma digital

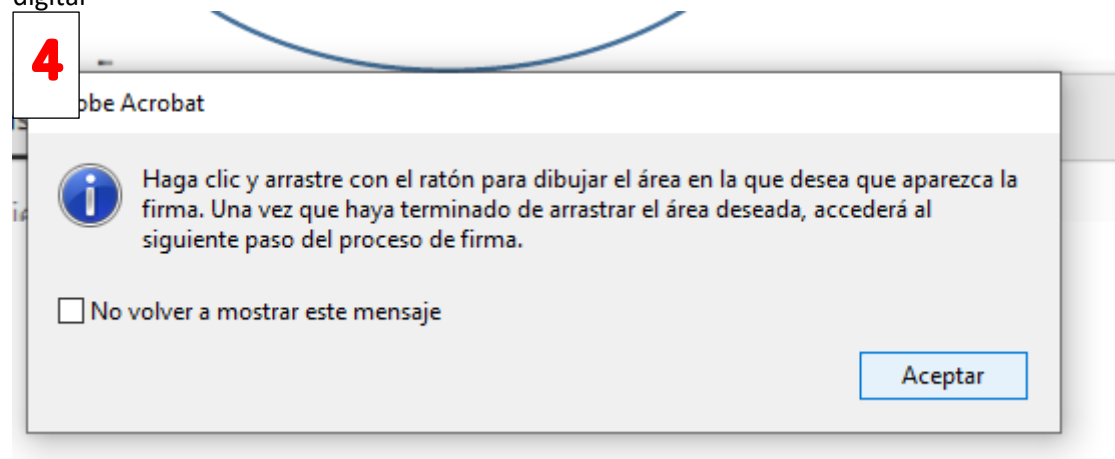

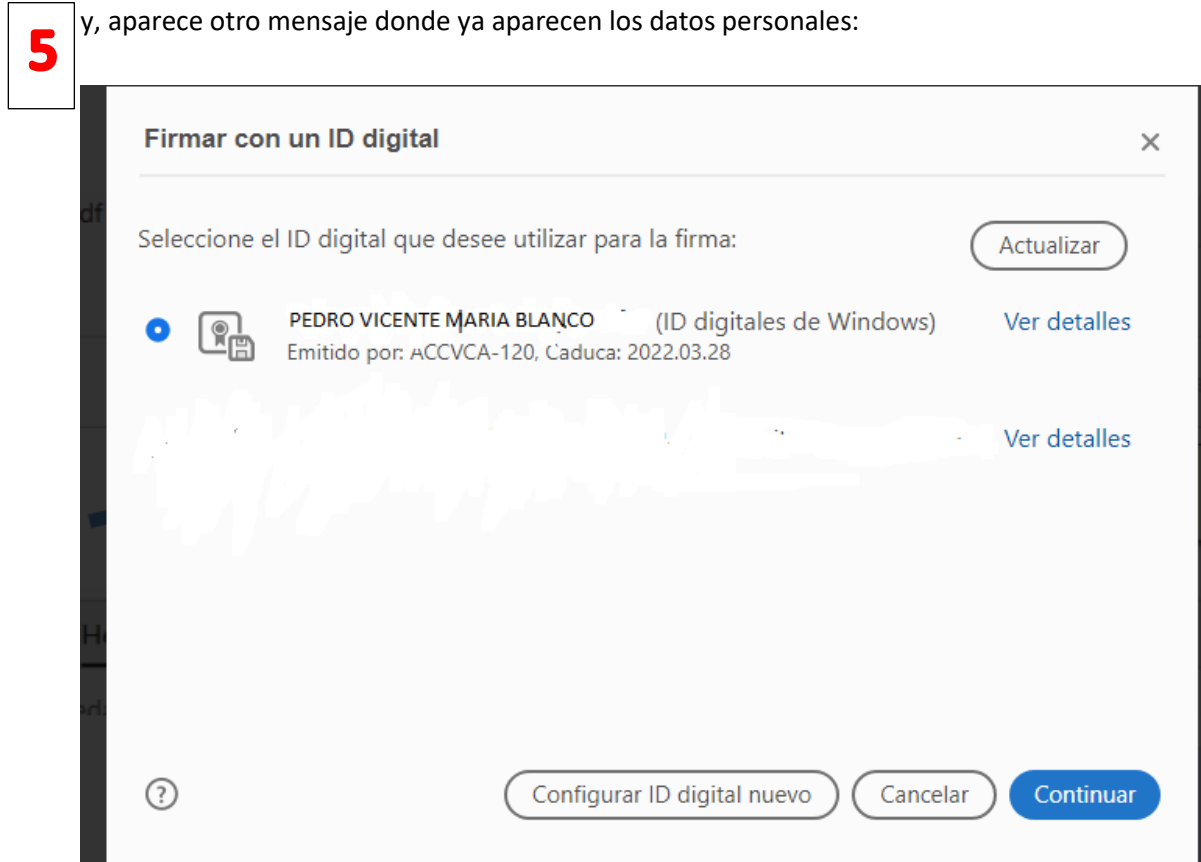

Pinchas en CONTINUAR y después a FIRMAR....

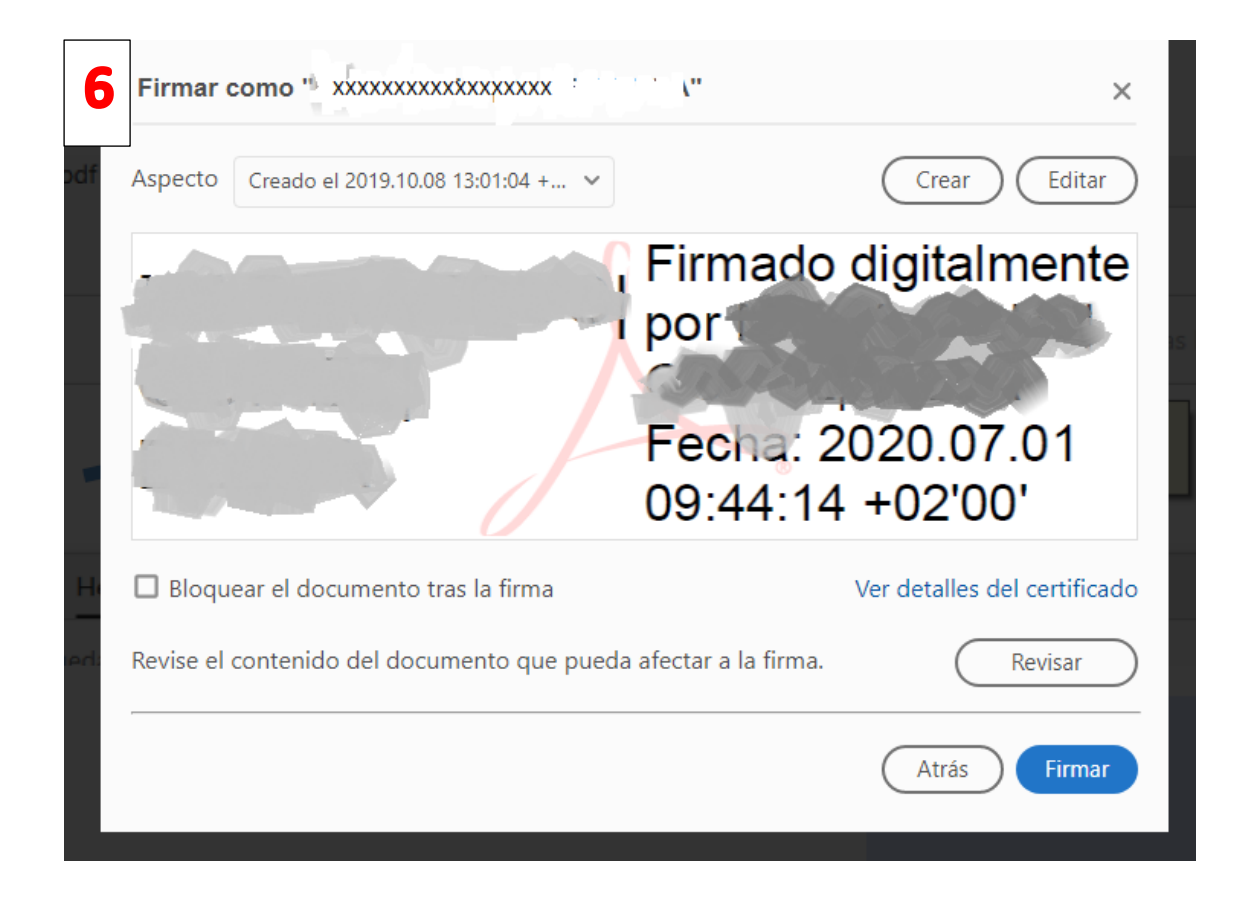

Nos pide que guardemos el documento y la firma aparecerá en el lugar donde hayamos indicado.